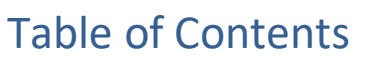

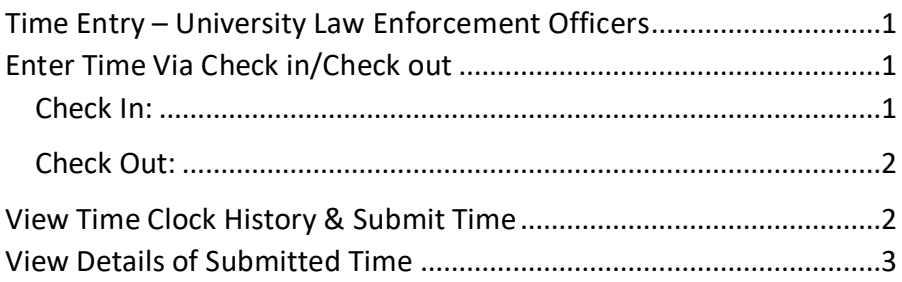

# <span id="page-0-0"></span>Time Entry – University Law Enforcement **Officers**

All FGCU Law Enforcement Officers who enter Time (hours worked) will do so in Workday via the Check in/Check out process.

# <span id="page-0-1"></span>Enter Time Via Check in/Check out

#### <span id="page-0-2"></span>Check In:

**1.** From the Workday Home Page, select the **Time** application.

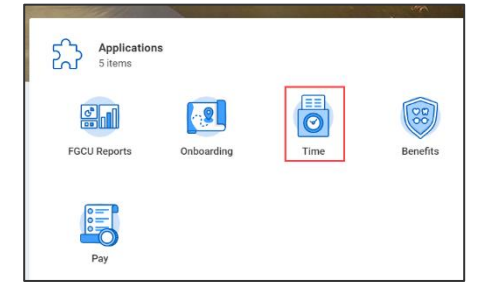

**2.** Select **Check In** from the "Time Clock" menu.

**3.** The **Check In** box will appear. **Time Type**\* will default to Regular, click the menu icon for other options and choose the correct Time Type. Add comments if desired and when finished, click **OK**.

workday.

- Hours worked that are eligible for Field Training Officer premium should be entered as **Training Premium** hours; these will be paid at 1.05 times the rate of regular pay.
- Hours worked that are eligible for Special Detail pay should be entered as **Special Detail,** these will be paid at 1.5 times the rate of regular pay.

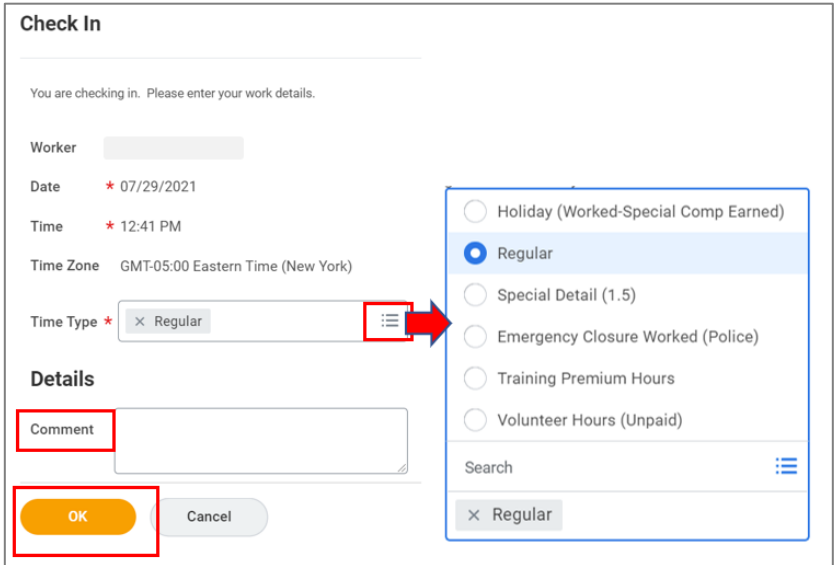

\*If more than one **Time Type** is worked in a single shift, it is necessary to clock out and back in under the new time type.

### Time Entry – University Law Enforcement Officers

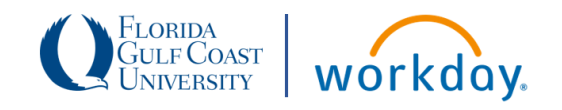

**Example:** Employee works regular shift until 6:00 pm and then immediately begins a special detail event at 6:01 pm. The employee needs to check out and check back in under the **Special Detail** Time Type.

**4.** A **Check In** confirmation popup message will appear; click **Done**  to complete check in. The icons on the top right can be used to export your check in information to an Excel file or display a printable PDF.

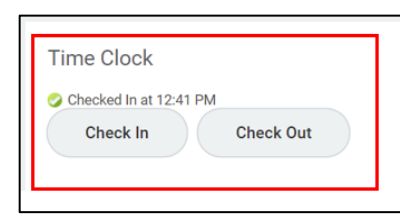

**5.** Your current Check In/Check Out status displays in the **Time Clock** menu.

#### <span id="page-1-0"></span>Check Out:

- **1.** On the Workday Home Page, select the **Time** application
- **2.** Navigate to the **Time Clock** section and click **Check Out.**
- **3.** The Check Out box will appear, select **OK** to **Check Out.**
- **4.** The Check Out confirmation popup appears; click **Done** to complete Check Out.

## <span id="page-1-1"></span>View Time Clock History & Submit Time

**1.** On the Workday Home Page, select the **Time** application

- **2.** From the **View** menu, select **View Time Clock History** from the list.
- **3.** The **My Time Clock History** screen displays. Here you can view all time clock events for the current time period, included any **unmatched time events** (i.e. a check in without a matching check out). Use the buttons to navigate to previous week, next week and view my calendar.
- **4. View My Calendar** is used to access the weekly time calendar.
- **5.** On the **Enter Time** screen, review your time calendar entries for accuracy. Then click the **Review** button to submit.
	- a. An **Unmatched Clock Event** will generate an error message. Return to the Check In/Check Out menu to correct the unmatched clock event. Corrections to previous time clock entries must be done by your manager or departments timekeeper.
	- b. **Time off Requests** will show as submitted or approved at the top of the calendar.
	- c. **Summary** of total weekly hours is displayed on the right.
	- d. Important: Any unworked hours i.e., **Holiday Observed, Holiday (Not Scheduled to Work – Special Comp Earned), and Emergency Closure (Not Worked)**, will need to be entered by your manager or department's Timekeeper using the Enter Time Task. *These are not time off types in Workday and therefore cannot be initiated by the employee as a Time Off Request.*

### Time Entry – University Law Enforcement Officers

- e. Biweekly Pay Period ends on Saturday. Shifts started before 6:00am on Sunday will be paid in the current period. Note: the following Sunday is displayed on the Time Calendar for viewing purposes, but those hours (shifts starting after 6:00am) are counted in the following week.
- **6.** The **Submit Time** screen will display, where you may review and confirm time entered, add comments, and submit your time for approval, or cancel and return to the **Time Calendar.**
- **7.** A submission confirmation popup message will appear, displaying the next step in the time entry sequence/business process.
- **8.** To review detail of your time submission, access your Workday **Inbox Archive.** Click the **Process** tab to view the steps in the process.

## <span id="page-2-0"></span>View Details of Submitted Time

From the **Time Calendar** (see Steps 1-4 in previous section)

- **1.** Click a time block from the calendar view to view detailed information about your time entry.
- **2.** The **Time Block** screen displays:
	- a. Click the **Reported** tab to view reported work time.
	- b. Click the **Calculated** tab to view calculated time.
	- c. Click the **History** tab to view the process history of a particular time entry.

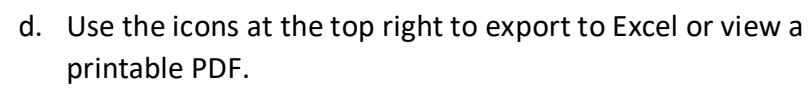

e. When you have finished reviewing, click **Close.**

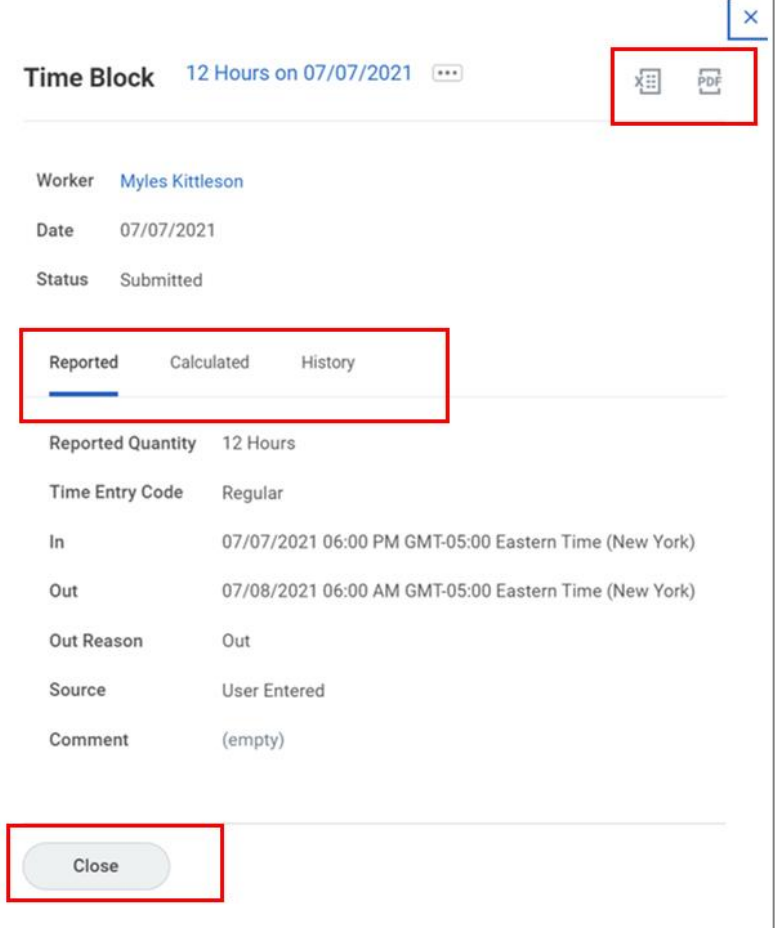